- **14** Click E4 and then press Enter. 3-D formula as it is shown **In Brief** in the Formula bar while **15** Press the Up Arrow key to return the Create Formula with completing Steps 11–14 3-D Reference active cell back to B4 and then read the 1. Make desired cell  $X \vee f_x$  =suml'Otr1:Otr4'IE4 completed formula in the Formula bar, active.  $\overline{B}$ 2. Type =sum(. *=SUM('Qtr1:Qtr4'!E4)*. The Waterfront Bistro 3. Click first sheet tab. 4. Shift + click last **Quarterly Sales Report** Notice Excel inserted the closing sheet tab. bracket automatically. The result, 5. Click cell containing 48,775 is ... 0.0.925. 46,750 \$ 40,500 SUM(n data to be summed *526884,* appears in B4, which is the in all sheets. total of the values in E4 in all four 6. Press Enter. **Step** quarterly sales worksheets. **14 B4**  $f_x$  =SUM('Qtr1:Qtr4'IE4)  $\overline{c}$ The Waterfront Bistro **Step** Sales Sum narv **15** Total
- **16** Drag the fill handle from B4 down through B15 to copy the 3-D formula to the remaining rows.

Food - Dining Room

 $S<sub>n</sub>$ 

526884

**17** Make B17 the active cell, type the formula **=b7+b11+b15**, and then press Enter.

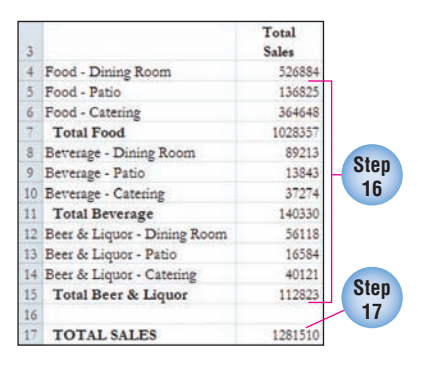

- **18** Apply the Accounting Number Format to B4:B17 and then decrease the decimals so that zero decimals display.
- **19** Deselect the range and then save **ES3-WBQtrlySales.xlsx**.

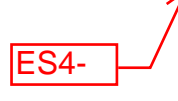

## **In Addition**

## **Using 3-D References in Dissimilar Worksheets**

You can consolidate data in multiple worksheets where the worksheets are not structured the same. For example, assume that you want to add two salary values from two worksheets. In the first worksheet (labeled Marketing) the salary value resides in D6 and in the second worksheet (labeled ES4-<br> **In Addition**<br>
Using 3-D References in Dissimilar<br>
Worksheets<br>
You can consolidate data in multiple worksheets. Finance) the salary value resides in H12.<br>
Where the worksheets are not structured the same. The follo

Finance) the salary value resides in H12. The following formula entered into the desired cell in the summary worksheet adds the two values: =Marketing!D6+Finance!H12.